## GradeSpeed How 2.0? Parent Portal

## Setting up Grade/Attendance Triggers

With GradeSpeed Parent Portal, parents can set up email alerts to let them know when their child's grade has dropped or risen above a certain percentage in any class.

1. Log in to GradeSpeed: <u>https://dodea.gradespeed.net/pc/Default.aspx</u>

| Sign In to ParentConnection                     |                  |  |  |
|-------------------------------------------------|------------------|--|--|
|                                                 |                  |  |  |
| District Department of Defense Unified District |                  |  |  |
| Username                                        | darenschuettpelz |  |  |
| Password                                        | •••••            |  |  |
| Language                                        | English 💌        |  |  |
|                                                 | Log On           |  |  |
| Click here to sign up                           |                  |  |  |
| Forgot your password?                           |                  |  |  |
| © 2005 Campusware LP. All rights reserved.      |                  |  |  |

2. Select your child (if you have more than one on your account and press Triggers.

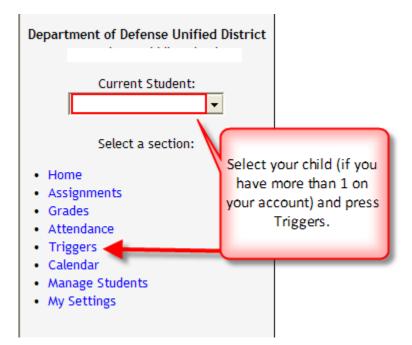

3. Choose to Send E-mail to your email on your account. Then set up the trigger to alert you when the grade drops or rises above your desired percentage. Then press Update (Repeat this process if you have more than one child).

## Triggers

Triggers allow you to receive notification when a grade changes or when there is new attendance data.

| Trigger Options                             | Send E-mail                                                                        |
|---------------------------------------------|------------------------------------------------------------------------------------|
| Trip when a grade changes:<br>Below Above   | Solost the Soud E mail estime and                                                  |
| an average of <b>70</b><br>Watch Attendance | Select the Send E-mail option and<br>choose which trigger to set<br>(above/below). |
| Update                                      |                                                                                    |

You will receive an automated email alerted you if the grade gets triggered. Keep an eye on your junk mail folder as sometimes automated emails are considered spam by some email providers.